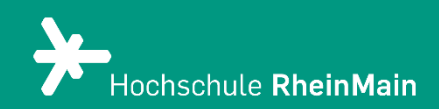

# PARTICIFY Bilder einbinden

*Diese Kurzanleitung bietet Ihnen eine Hilfestellung, um Bilder in Fragen in Particify einzufügen.* 

*Stand: 30.10.2022*

Wir helfen Ihnen gerne weiter. Sachgebiet V.1 | Didaktik und Digitale Lehre digitale-lehre@hs-rm.de

## Bilder einbinden in Particify

### Inhalt

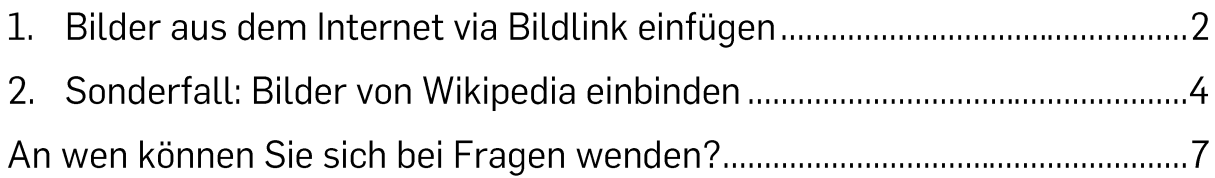

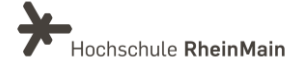

#### 1. Bilder aus dem Internet via Bildlink einfügen

Wenn Sie eine neue Frage erstellen, klicken Sie zunächst auf das Bild-Icon oben rechts. Particify fügt nun automatisch einen Code ein.

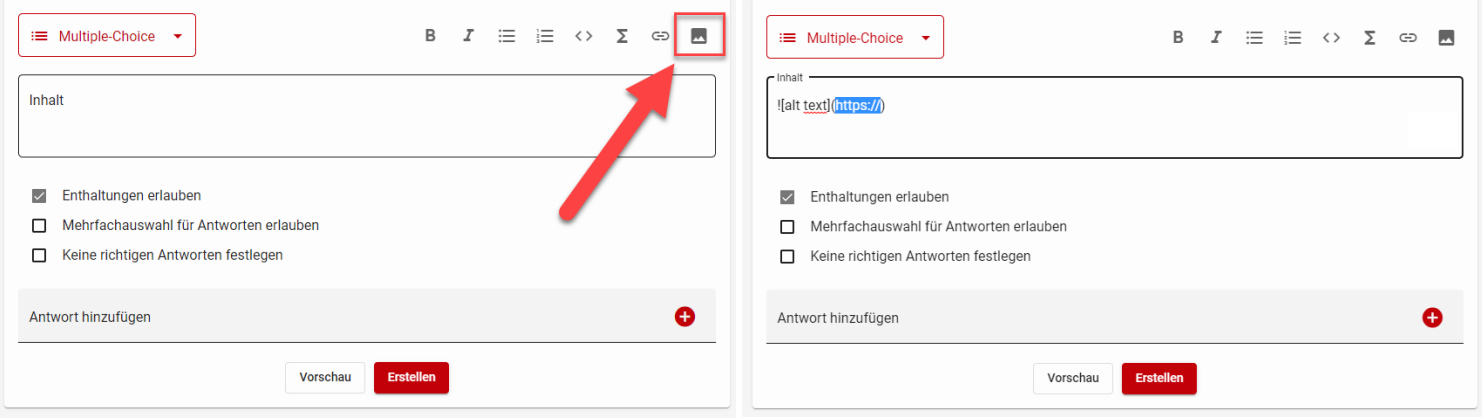

Suchen Sie im Internet nach Ihrem gewünschten Bild und führen Sie darauf einen Klick mit der linken Maustaste aus. Das Bild wird nun in einem größeren Format angezeigt. Führen Sie darauf einen Rechtsklick aus. Im Kontextmenü wählen Sie "Bildlink kopieren".

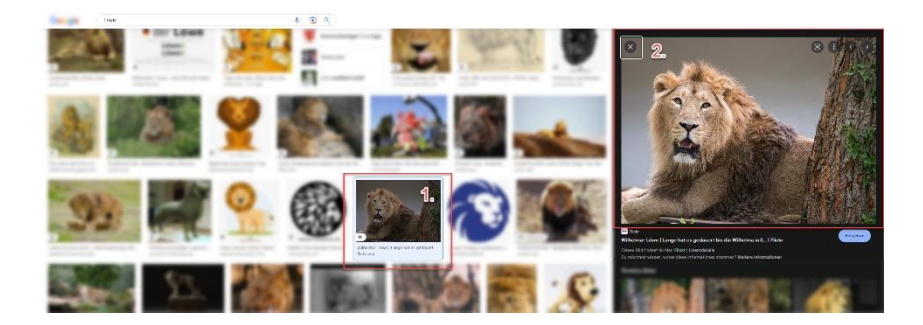

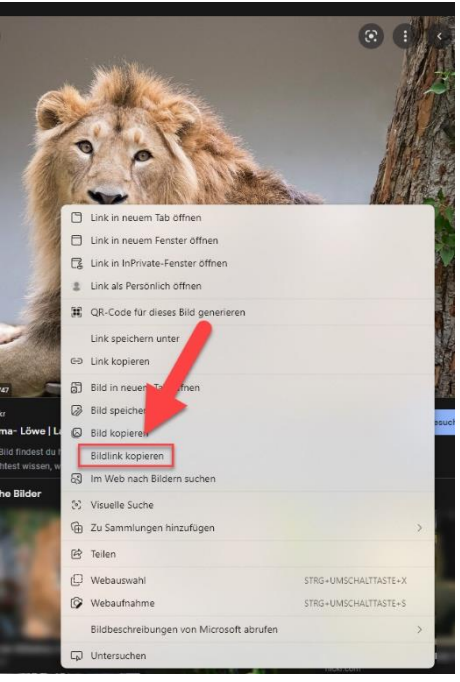

Wir helfen Ihnen gerne weiter. Sachgebiet V.1 | Didaktik und Digitale Lehre digitale-lehre@hs-rm.de

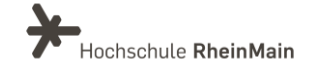

Kurzanleitung für Lehrende Bilder einbinden in Particify

Zurück im Particify-Editor fügen Sie diesen Link via Steuerung + V in die passende Stelle (https://) ein. Klicken Sie auf "Vorschau", um zu überprüfen ob das Einbinden funktioniert hat.

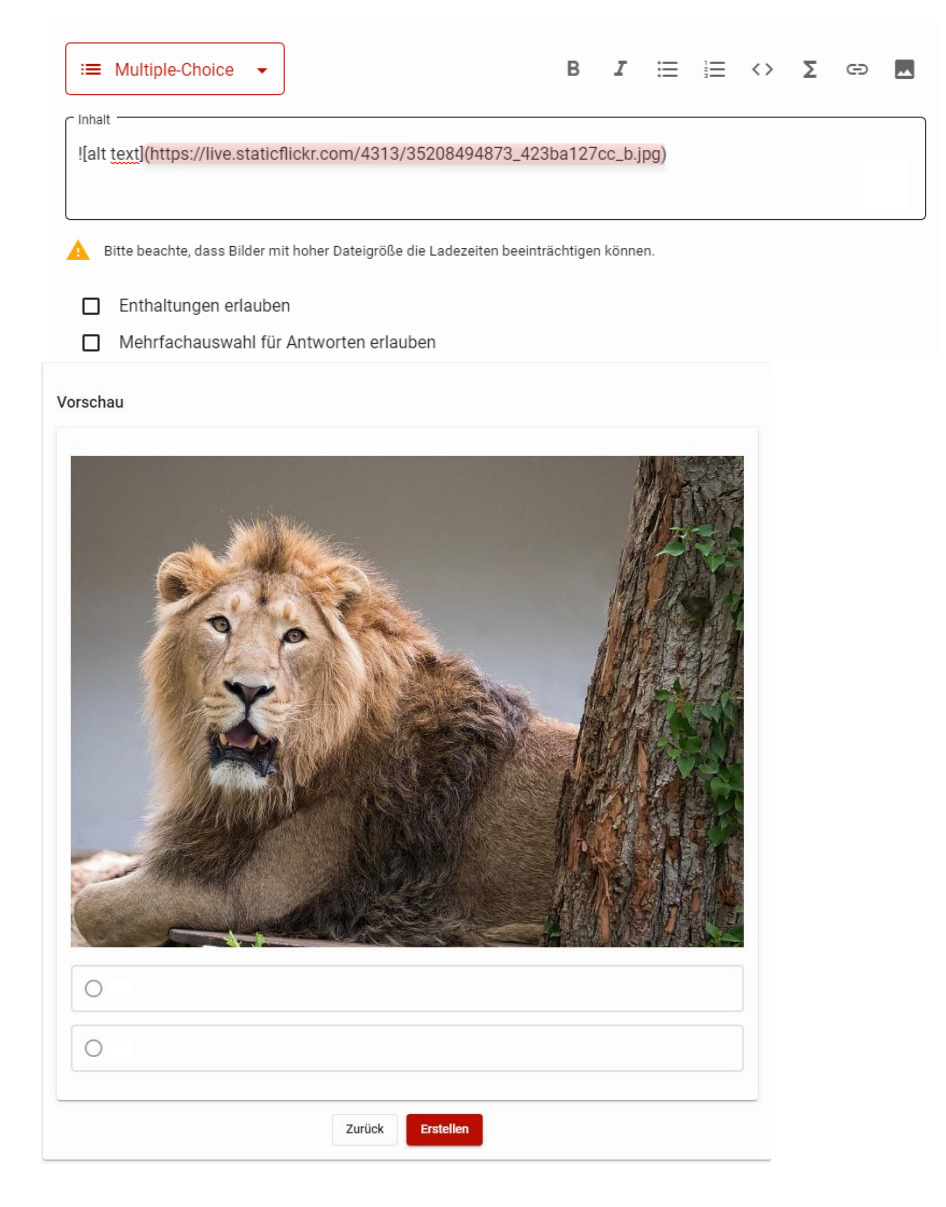

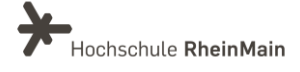

#### 2. Sonderfall: Bilder von Wikipedia einbinden

Klicken Sie auch hierfür zunächst auf das Bild-Icon oben rechts.

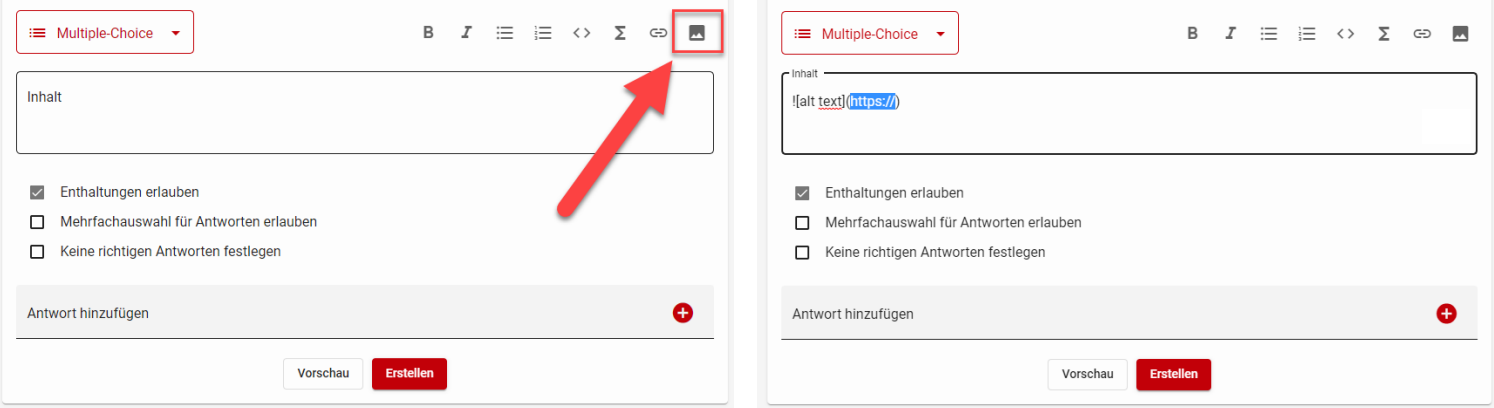

Gehen Sie auf der Wikipedia-Seite auf das gewünschte Bild und klicken Sie auf das Download-Icon unten rechts.

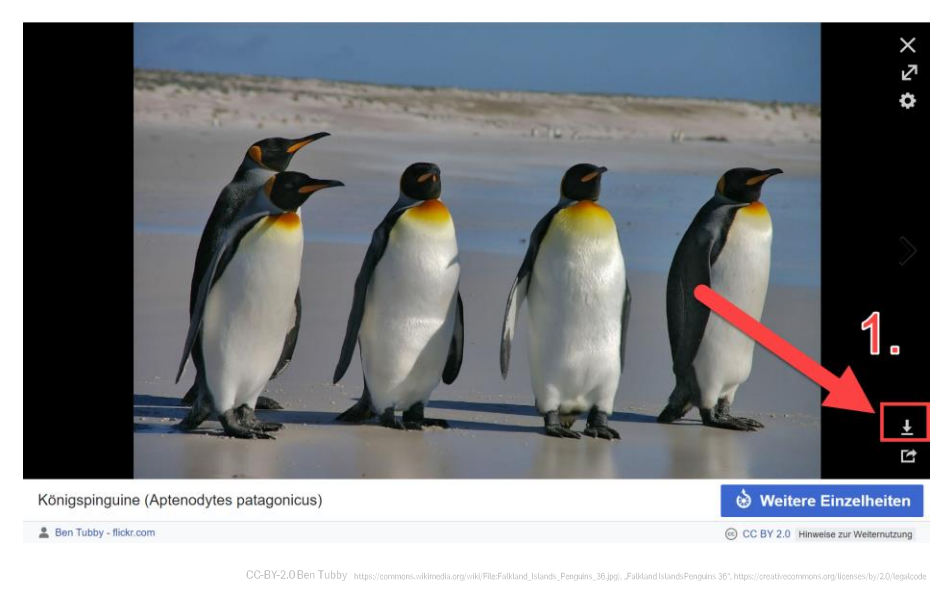

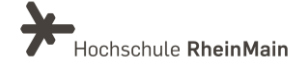

Klicken Sie auf den Pfeil des Buttons "Originaldatei herunterladen".

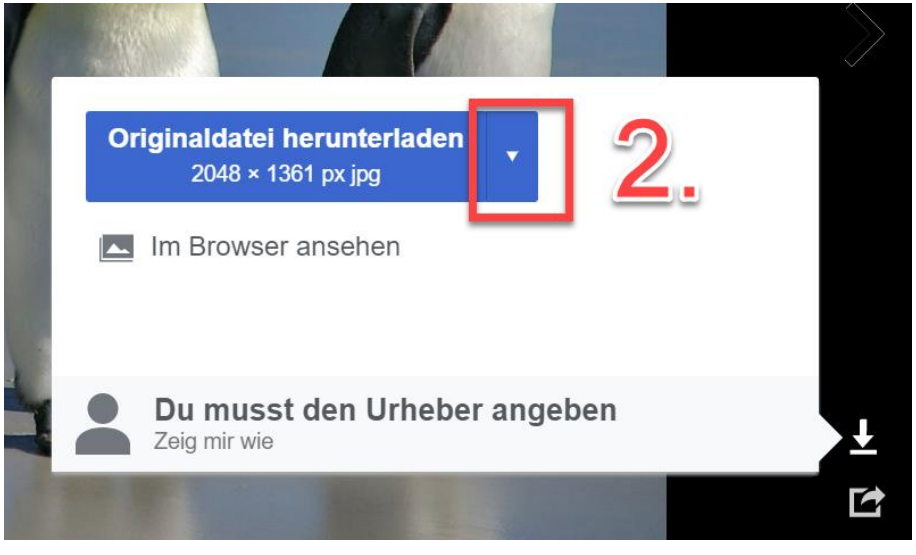

CC-BY-2.0 Ben Tubby https://commons.wikimedia.org/wiki/Fle:Falkland\_Islands\_Penguins\_36.jpg/, "Falkland Islands Penguins 36", https://creative.commons.org/literass/bv/2.0/

Wählen sie eine geeignete Bildgröße.Aus Performance-Gründen empfehlen wir "Mittel".

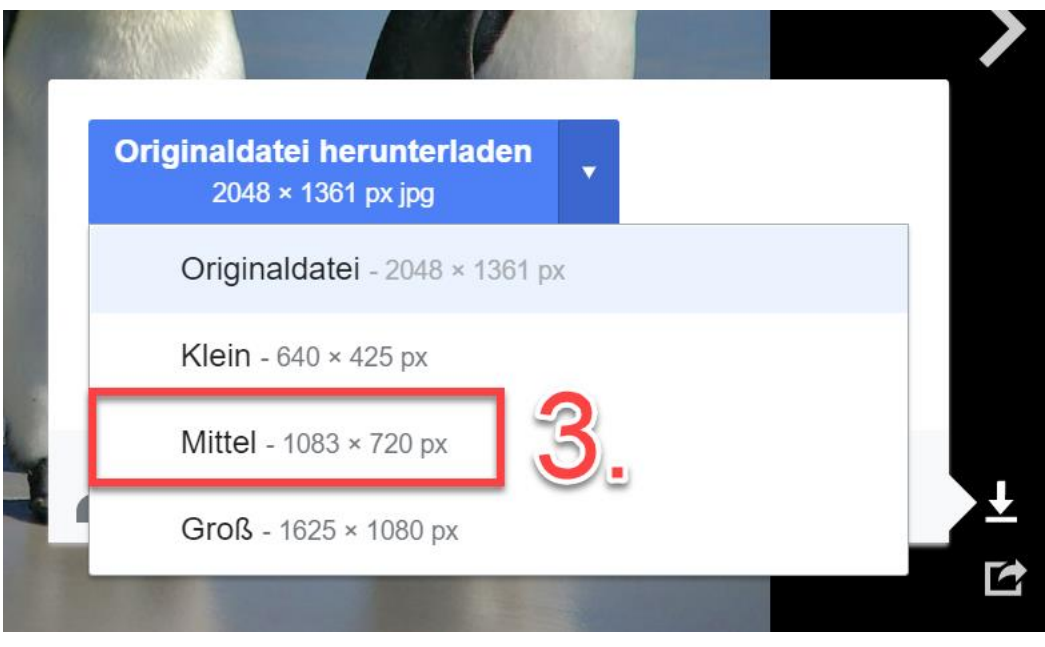

CC-BY-2.0 Ben Tubby https://commons.wikimedia.org/wiki/File:Falkland.islands. Penguins. 36.ind). .Falkland Islands Penguins.36" https://creative

Wir helfen Ihnen gerne weiter. Sachgebiet V.1 | Didaktik und Digitale Lehre digitale-lehre@hs-rm.de

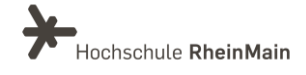

Klicken Sie auf den Link "Im Browser ansehen".

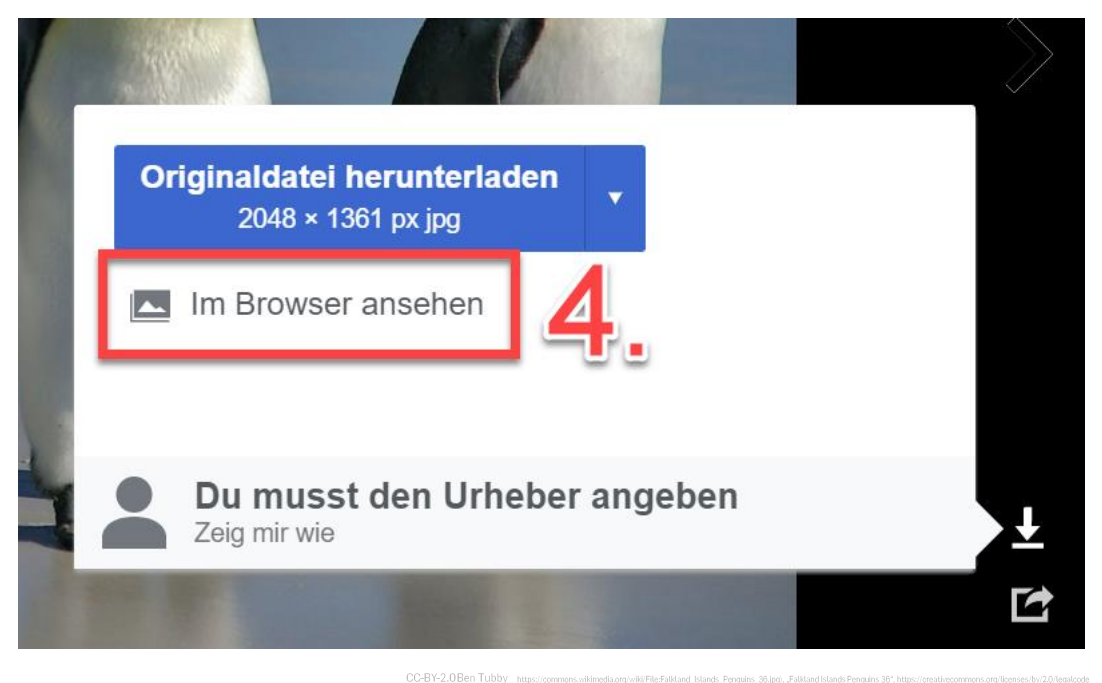

Jetzt können Sie den Link aus der Adressleiste kopieren und diesen wie in den vorherigen Seiten beschrieben in Particify einfügen.

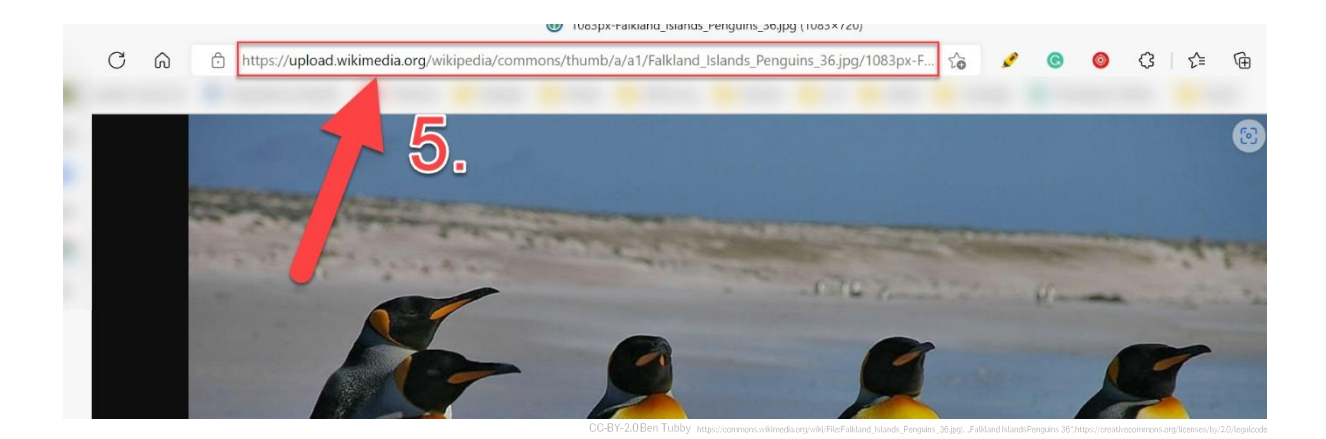

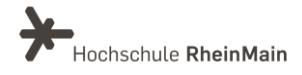

#### An wen können Sie sich bei Fragen wenden?

Bei didaktischen Fragen zur Anwendung steht Ihnen das Team des Sachgebietes Didaktik und Digitale Lehre zur Verfügung: digitale-lehre@hs-rm[.](mailto:digitale-lehre@hs-rm.de)de.

Bei technischen Problemen können Sie sich an das Service Desk des ITMZ wenden: service-itmz@hs-rm.de

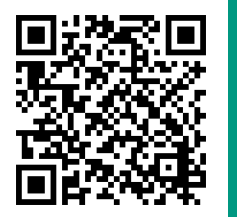

Wir helfen Ihnen gerne weiter. Sachgebiet V.1 | Didaktik und Digitale Lehre E-Mail-Adresse: digitale-lehre@hs-rm.de<br>Service-Seite: https://www.hs-rm.de/ddl Stud.IP-Veranstaltung "Netzwerk digitale Lehre @HSRM (Login mit HDS-Account): https://t1p.de/2v9t